**DOKUMENTATION OG VEJLEDNING**

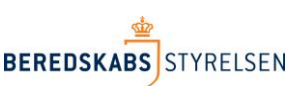

**VERSION 2 – 18. NOVEMBER 2018**

## **Vejledning Hvis-funktionen til anvendelse i rapporten "Udrykningsaktivitet".**

I denne vejledning gennemgås, hvorledes der i arket "Udrykningsaktivitet" kan dannes en ny kolonne til f.eks. statistik vedr. løste opgaver ved hjælp af funktionerne "søg" eller "find" i Excel. Arket er trukket via Beredskabsstyrelsens Statistikbank.

### **Forberedelse af eksempel**

Start med at trække arket udrykningsaktivitets arket i Statistikbanken. Arket har én række pr. hændelse, og alle tids- og personberegninger er foretaget for personer, som har været indsat ved hændelsen:

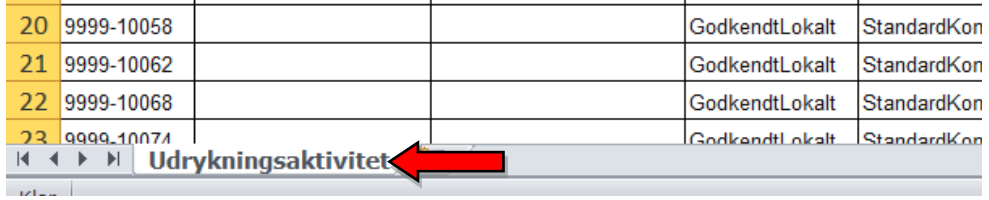

### **Funktionen "Hvis"**

Funktionen HVIS er Excel stærkeste programmeringsmulighed i en almindelig celle. Der kan bygges op til 63 "hvis'er" inden i hinanden, men det bliver hurtigt meget svært at overskue. Det må derfor overvejes at dele sin programmering over flere kolonner. Hvis kan anvendes på mange måde, men en af metoderne er at lade "hvis" danne 0/1-resultater, dvs. hvis betingelsen gælder skriv 1, hvis betingelsen ikke gælder skriv 0. I kombination med pivottabellen, giver dette fine muligheder, jf. nedenstående eksempel.

## **At anvende hvis til at hændelser med omkomne**

I arket udrykningsaktivitet skrives hver hændelse i én række.

Skriv en ny kolonneoverskrift i kolonnen efter den yderste højre kolonne i regnearket.

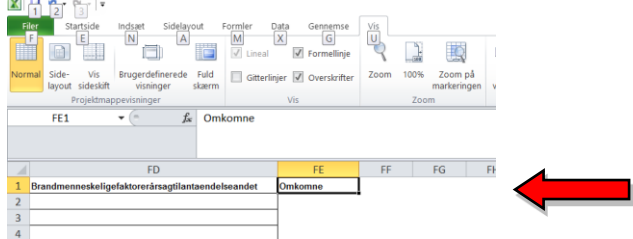

Start formlen i celle FE2 ved at skrive +hvis

# **Hvis-funktionen**

Hvis er en formel der tester logiske udsagn, f.eks. om antallet af omkomne er større end 0 (antal omkomne findes i kolonne bu):

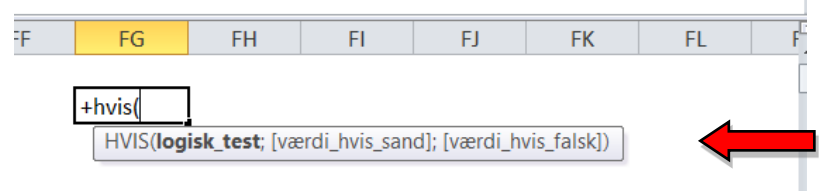

#### **logisk\_test**

er det Excel skal afgøre om er rigtigt. Dvs. er bu2>0

#### **[værdi\_hvis\_sand]**

Det Excel skal skrive, hvis værdien er større end 0. f.eks. 1

#### **[Værdi\_hvis\_falsk]**

Det Excel skal skrive hvis værdien IKKE er større end 0. f.eks. 0

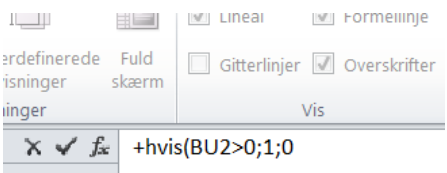

# **Resultat "hvis"**

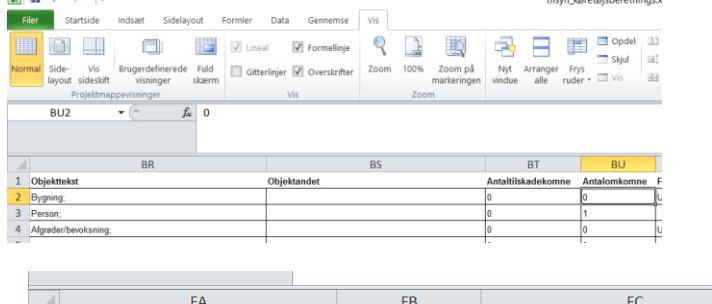

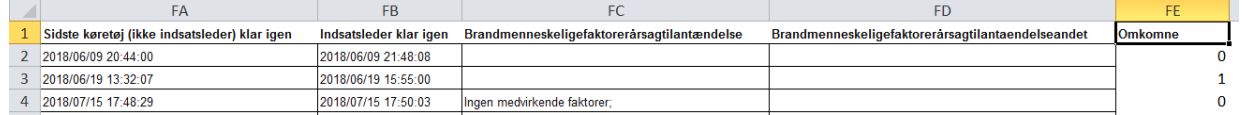

Bemærk at række 2 giver 0, fordi der ikke er omkomne, mens række 3 er 1, da der her er én omkommen.

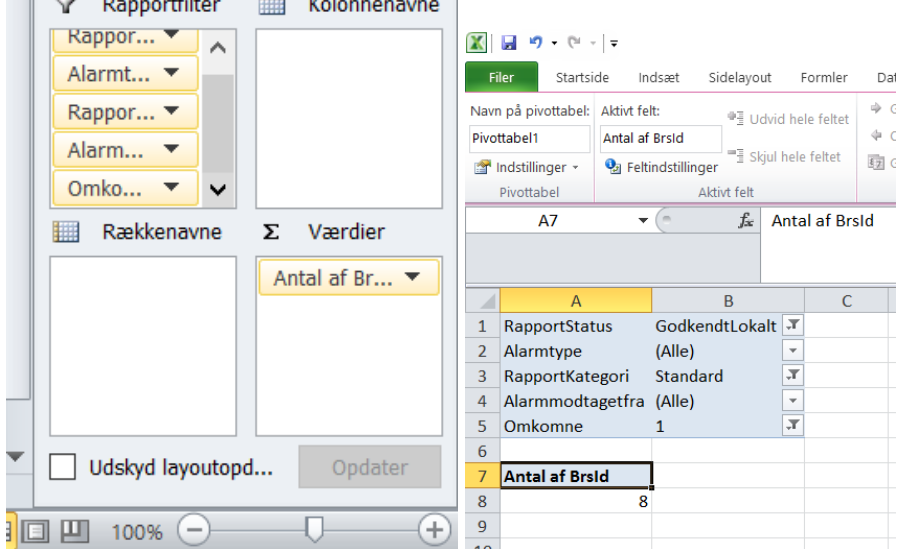

Bruges den ny kolonne i en pivottabel, kunne det se således ud:

Det kan gøres lidt mere interessant ved at sætte f.eks. antal omkomne og hændelsestype ind i hhv. række om kolonne:

|                | Træk felter mellem områder nedenfor:  |                   |                 |                                        |                  |                          |
|----------------|---------------------------------------|-------------------|-----------------|----------------------------------------|------------------|--------------------------|
|                | Rapportfilter<br>v                    | ₩<br>Kolonnenavne |                 |                                        |                  |                          |
|                | Rappor                                |                   |                 | $\overline{A}$                         | в                |                          |
|                | $\sim$<br>Alarmt $\blacktriangledown$ | Antalomko ▼       | 1               | <b>RapportStatus</b>                   | GodkendtLokalt T |                          |
|                |                                       |                   | 2               | Alarmtype                              | (Alle)           |                          |
|                | Rappor ▼                              |                   | 3               | RapportKategori                        | Standard         | л                        |
|                | Alarm                                 |                   | 4               | Alarmmodtagetfra                       | (Alle)           | $\overline{\phantom{a}}$ |
|                | Omko<br>$\checkmark$                  |                   | 5               | Omkomne                                | 1                | J.                       |
|                | Rækkenavne                            | Værdier<br>Σ      | 6               |                                        |                  |                          |
|                | Hændelses ▼                           | Antal af Br ▼     | 7               | <b>Antal af Brsid</b>                  | Kolonnenavne     | $\overline{\mathbf{v}}$  |
|                |                                       |                   | 8               | Rækkenavne<br>$\overline{\phantom{a}}$ |                  |                          |
|                |                                       |                   | q               | Anden hændelse                         |                  |                          |
|                |                                       |                   | 10              | Anden ulykke                           |                  | $1\,$                    |
|                |                                       |                   | 11              | <b>Brand</b>                           |                  | $\overline{\phantom{a}}$ |
|                |                                       |                   |                 | <b>Drukneulykke</b>                    |                  | C                        |
|                | Udskyd layoutopd<br>Opdater           |                   | 13              | Trafikulykke                           |                  |                          |
| $^{+}$<br>100% |                                       |                   | 14 <sup>1</sup> | <b>Hovedtotal</b>                      |                  | 8                        |
|                |                                       |                   |                 |                                        |                  |                          |

I dette datasæt er der dermed 8 ulykker med 1 omkommen, hvoraf f.eks. 2 var i brand.

NB !! husk at overveje om det er relevant med "sum" eller "antal" i værdi-feltet – her er brugt antal, fordi den nye variabel "omkomne" er i filtret. Bruges den i værdier skal der bruges sum!

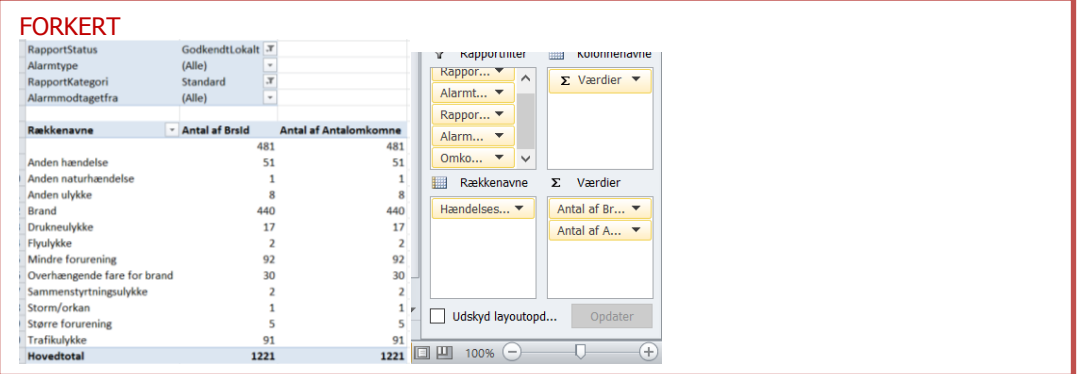

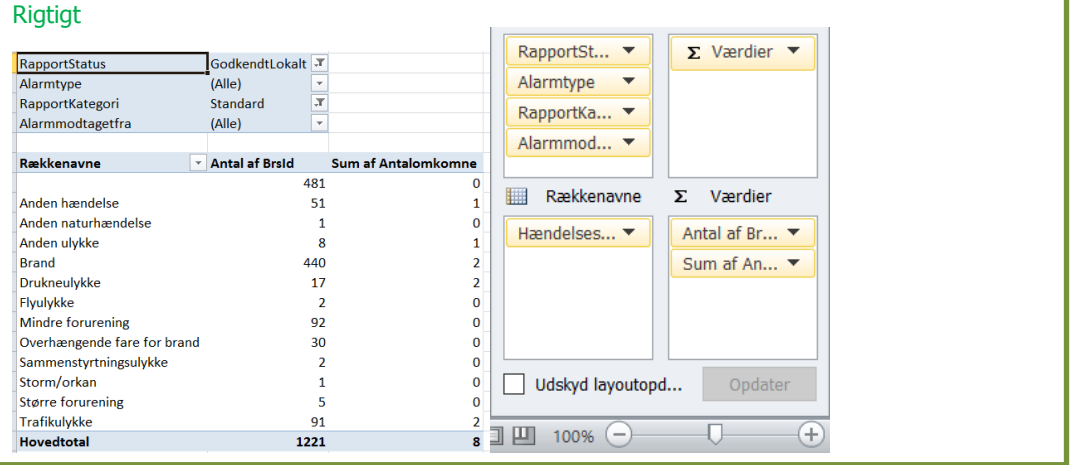

### **Tip 3! Finde flere ord på en gang**

Hvis man gerne vil finde flere ord på en gang, dvs. finde ud af hvornår der er foretaget både brandslukning **OG** personredning kan man bruge formlen "og" i kombination med de andre ovenstående formler.

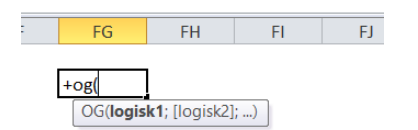

### Både brandslukning OG personredning<br> $\mathbb{Z}$  a  $\mathbb{Z}$  s  $\mathbb{Z}$  s  $\mathbb{Z}$  s  $\mathbb{Z}$  s  $\mathbb{Z}$  s  $\mathbb{Z}$  s  $\mathbb{Z}$  s  $\mathbb{Z}$  s  $\mathbb{Z}$  s  $\mathbb{Z}$  s  $\mathbb{Z}$  s  $\mathbb{Z}$  s  $\mathbb{Z}$  s  $\mathbb{Z}$  s  $\mathbb{Z}$  s  $\mathbb{Z}$

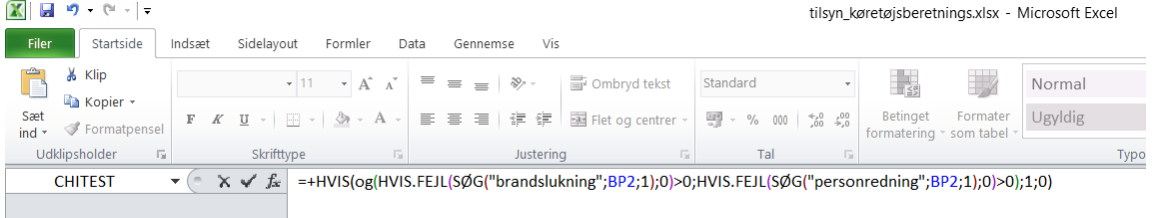

Resultat

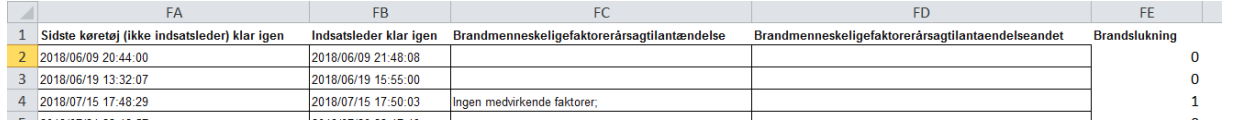

Bemærk at linje 2 nu er ændret til 0, fordi den eneste opgave, der var løst her var brandslukning, 3 er også 0, da eneste opgave var personredning, mens 4 er 1 da her er løst begge dele.

Med samme syntaks fungerer ELLER, så det er muligt at finde enten personredning eller brandslukning:

Justering  $\mathbf{E}[\mathbf{x}]$ i Tai  $\pm 10$  $\mathbf{E}$ e –

=+HVIS(ELLER(HVIS.FEJL(SØG("brandslukning";BP2;1);0)>0;HVIS.FEJL(SØG("personredning";BP2;1);0)>0);1;0)

#### Resultat

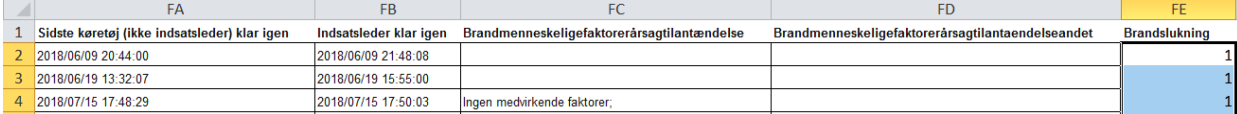